## **Salasanan vaihto itsepalveluna – käyttöönotto-ohje**

**Tehdään vain kerran, asetuksia voi muuttaa myöhemmin.**

Kirjaudu osoitteessa [https://portal.office.com](https://portal.office.com/) omilla Office 365 tunnuksillasi. Kun olet kirjautunut, kirjoita selaimen osoiteriville<https://aka.ms/ssprsetup> Vaihtoehtoisesti voit kirjoittaa Office 365:n hakukenttään PWD\_Setup.

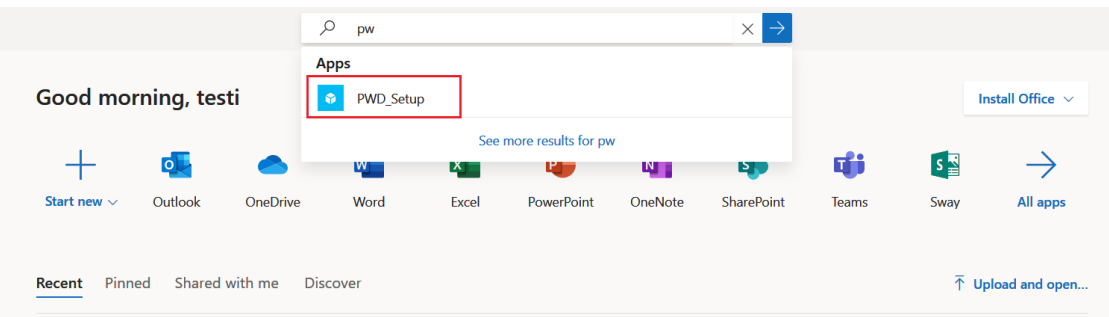

Seuraavassa kohdassa sinun **tulee määrittää vähintään yksi** todentamiseen käytettävä varmistettava tieto. Jos otat käyttöön molemmat tavat salasanan vaihdon yhteydessä, molempiin tulee varmistusviesti, jotka tulee vahvistaa.

Suosittelemme **yhtä varmistustapaa**, esim. puhelinnumeroa. Klikkaa "Määritä se nyt" haluamassasi kohdassa (Todentamisen puhelinnumero tai sähköpostiosoite). Tässä ohjeessa käytetään puhelinnumeroa.

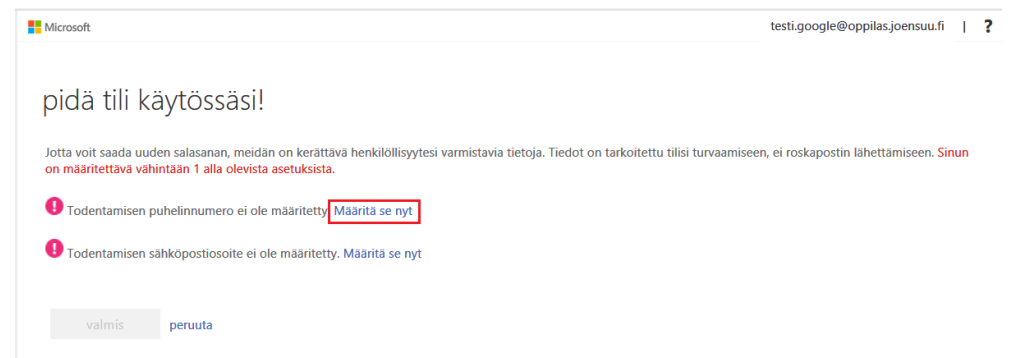

Valitse avattavasta valikosta Suomi (+358) ja kirjoita oma puhelinnumerosi alempaan kenttään.

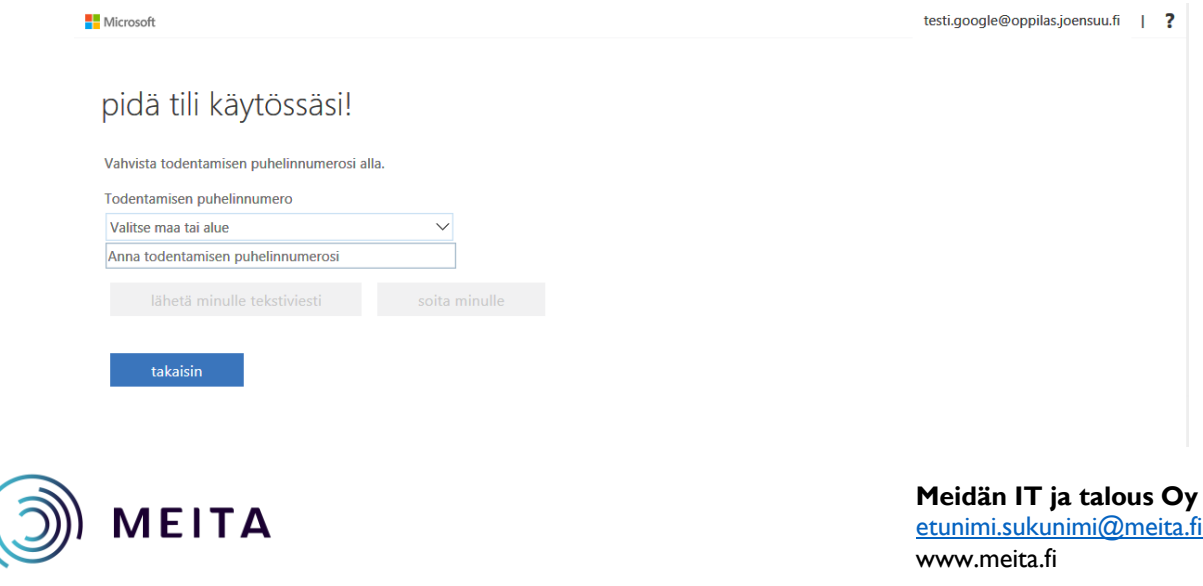

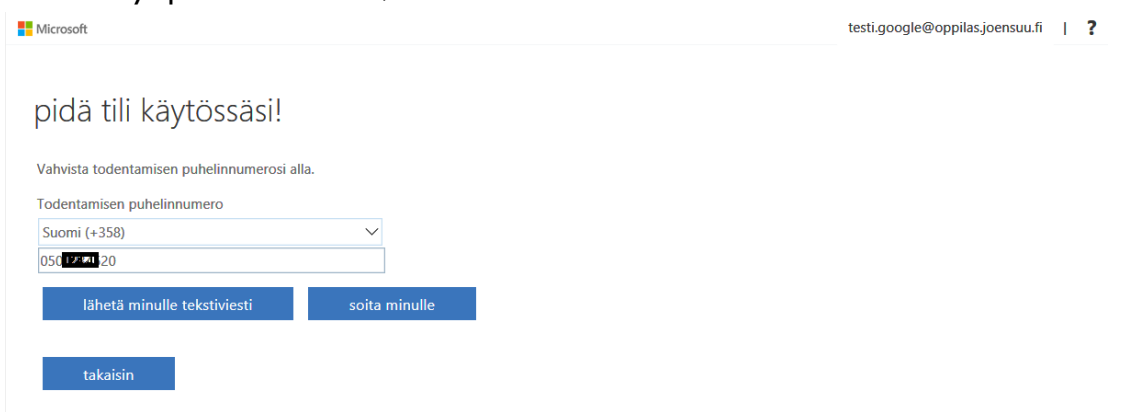

Kun olet lisännyt puhelinnumerosi, valitse "lähetä minulle tekstiviesti"

Antamaasi puhelinnumeroon tulee tekstiviesti. Kirjoita saapunut vahvistuskoodi kenttään ja valitse "tarkista".

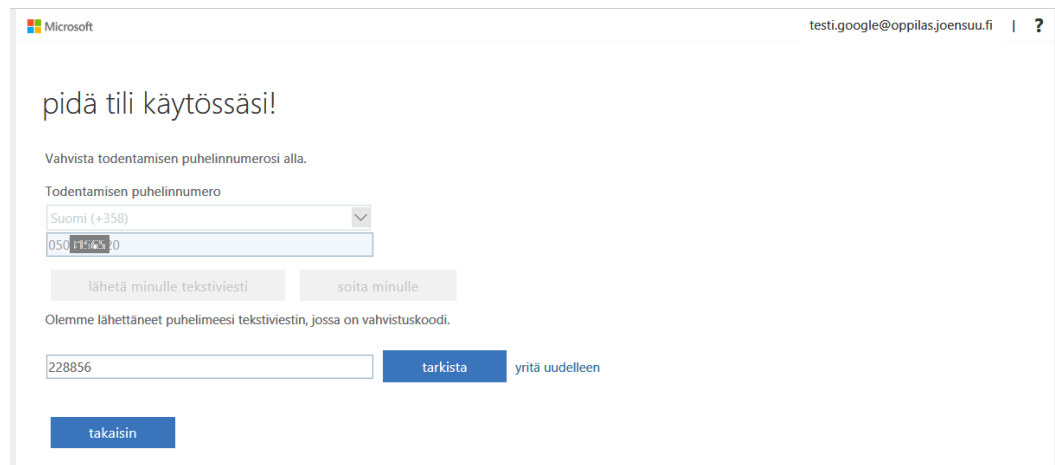

Todentaminen valitsemallasi puhelinnumerolla on otettu käyttöön. Paina Valmis.

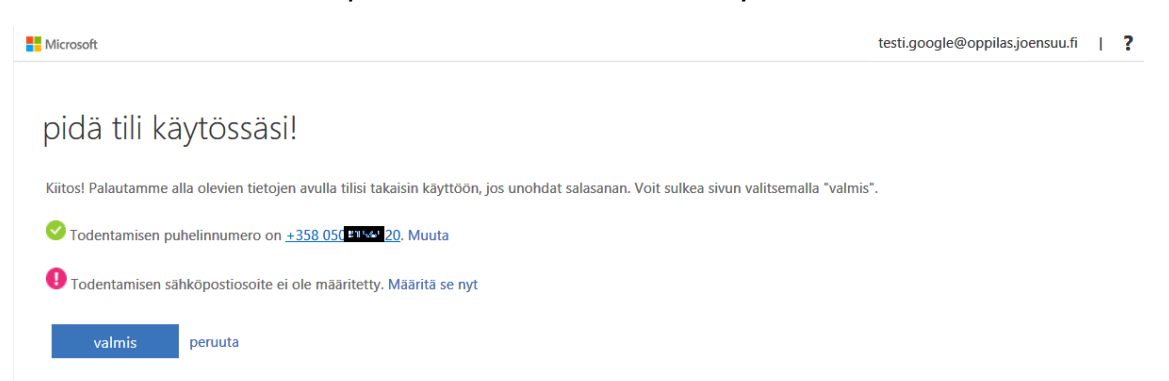

Jos haluat ottaa käyttöön myös Todentamisen sähköpostiosoitteella, voit määrittää sen painamalla "Määritä se nyt".

**HUOM!** Jos otat käyttöön molemmat tavat salasanan vaihdon yhteydessä, molempiin tulee varmistusviesti, jotka tulee vahvistaa.

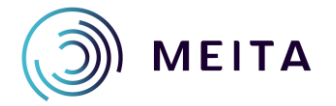

**Meidän IT ja talous Oy** [etunimi.sukunimi@meita.fi](mailto:etunimi.sukunimi@meita.fi) www.meita.fi